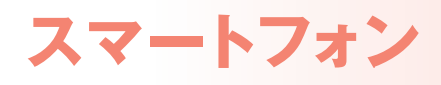

スマートフォンから下記のサービスがご利用いただけます。

## **<利用条件>**

ビジネスWEBサービスの初期設定作業が終了しており、利用者に利用権限が付与されている必要があります。 **タブレット端末からはご利用いただけません。(スマートフォンのみ対応)**

**<利用できるサービス>**

残高照会 入出金明細照会 承認(トランザクショントークンを利用します。承認後に依頼内容の照会はできません。) パスワード変更

## ❶**利用権限付与**

マスターユーザ又は管理者ユーザが**パソコンからビジネスWEBにログイン**し、スマートフォン利用権限を設定します。「ユーザ設 定」→「利用者管理」→「利用者情報の管理」から権限付与する利用者を選択し、**変更**ボタンをクリックします。利用者基本情報項目 のスマートフォン欄「利用する」を選択し、変更作業を実施します。

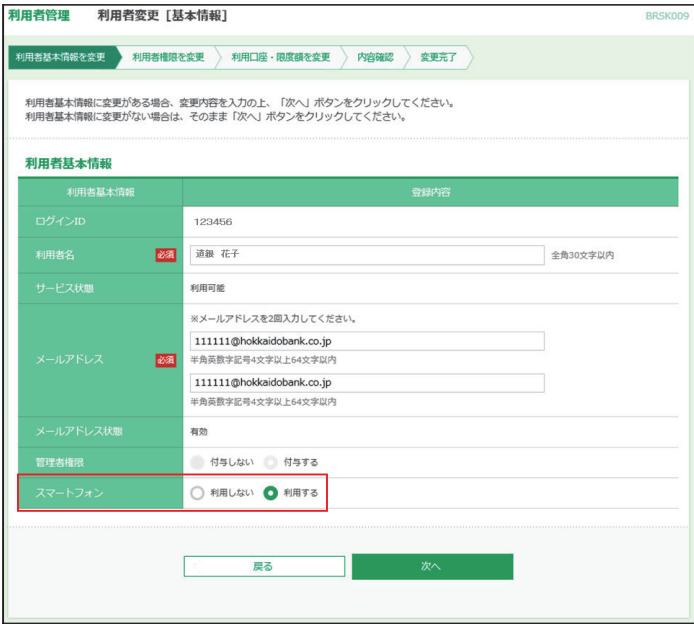

## ❷-1**スマートフォンからログイン**

**スマートフォンから**北海道銀行のホームページ(スマートフォン専用画面)を開き、「法人向けビジネスWEBはこちら」からビジネ スWEBログイン画面を表示します。ログインIDとログインパスワードを入力し、**「ログイン」**をタップします。

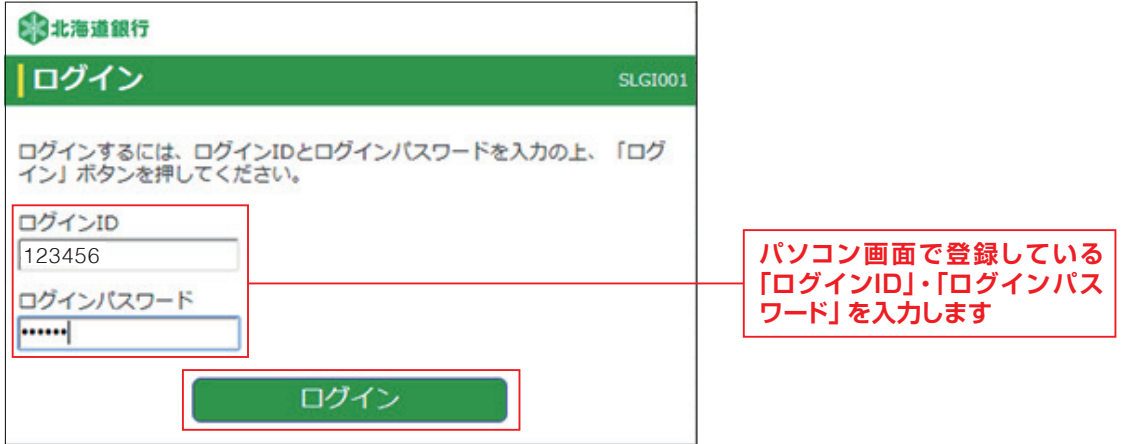

# **スマートフォン**

# ❷-2**トップページ**

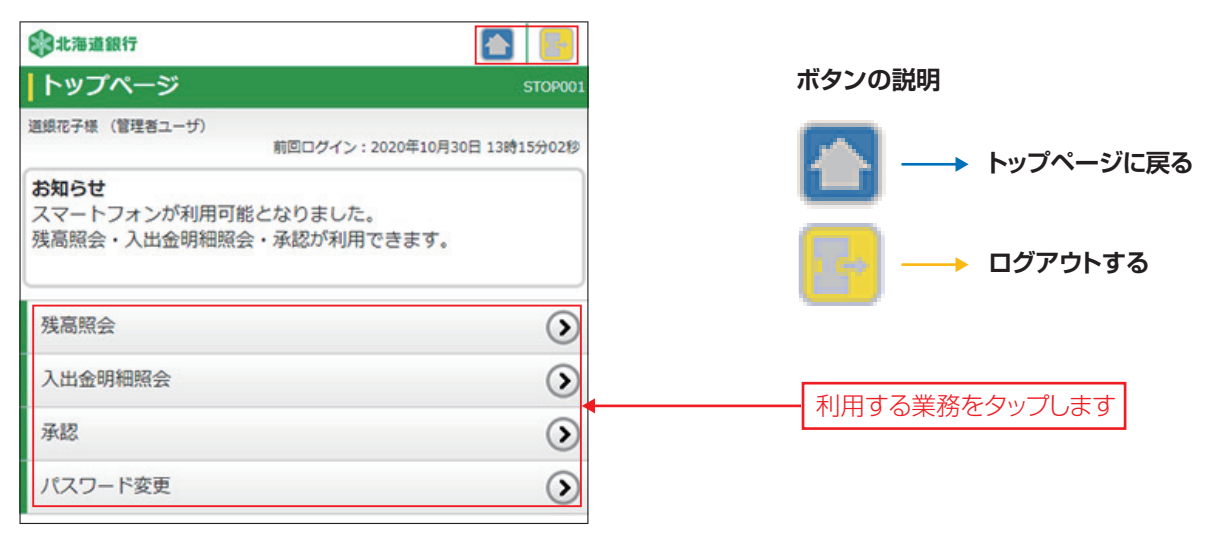

## ❸-1**残高照会**

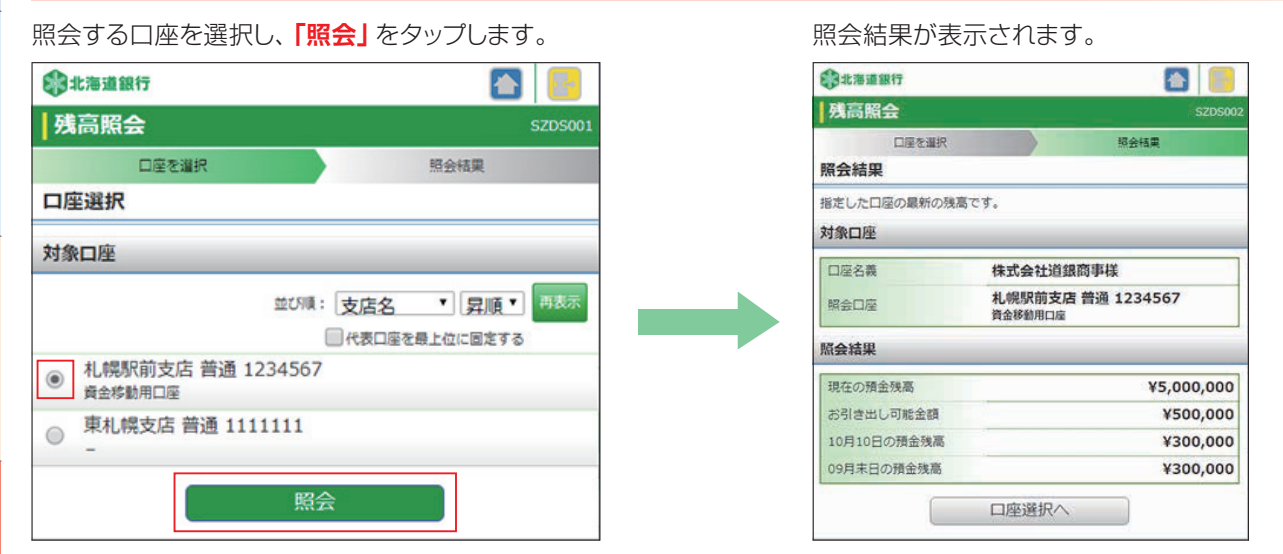

## ❸-2**入出金明細照会**

照会する口座と照会条件を選択し、**「照会」**をタップします。

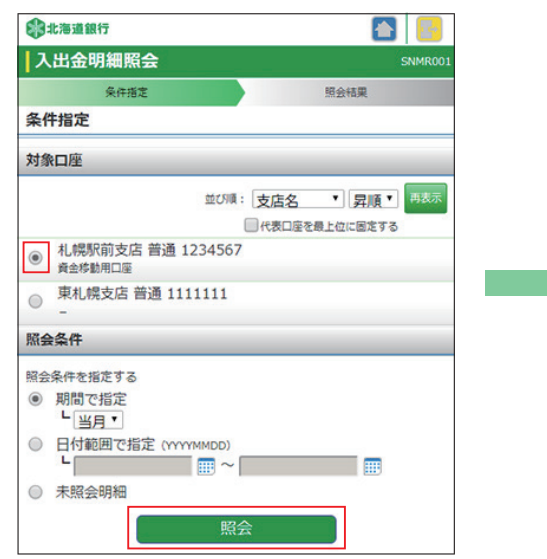

#### 照会結果が表示されます。

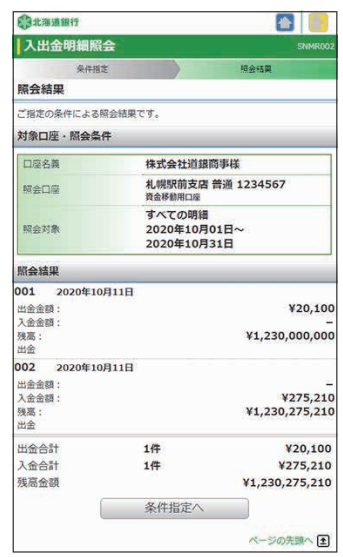

### ❸-3**承認**

振込振替、総合振込、給与・賞与振込、口座振替、地方税納付の承認ができます。

**※振込振替(振込先口座一覧)、総合振込、給与・賞与振込を承認するには、「トランザクション認証用トークン」を利用しワンタ イムパスワードを入力する必要があります。**

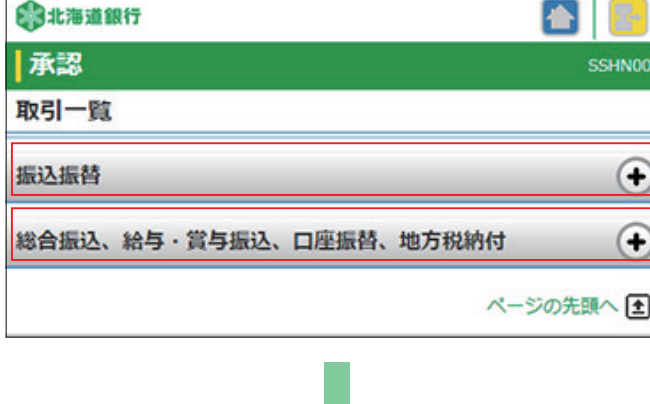

承認対象の依頼内容が表示されます。 承認対象を選び、**「承認」**をタップします。

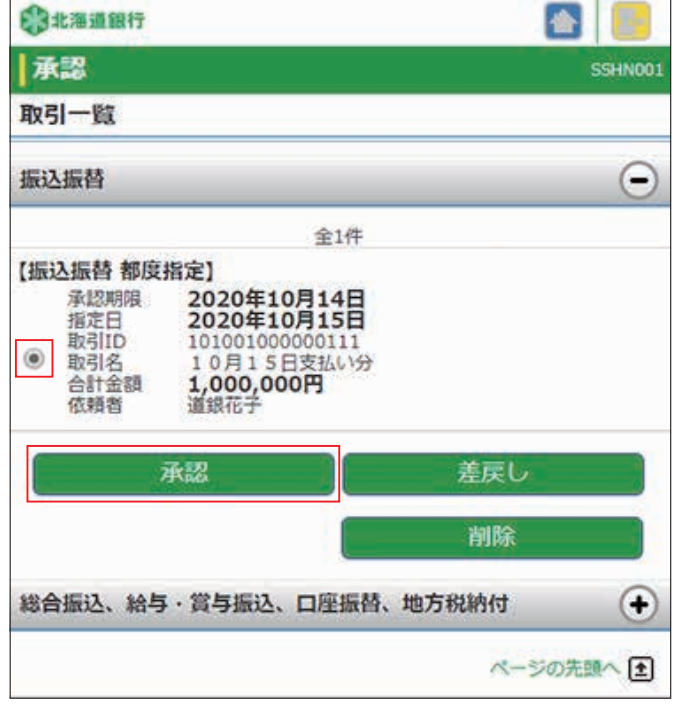

**スマートフォンでの制限事項**

**承認実施後の依頼内容の照会機能はありません。**

承認結果はパソコンの「取引状況照会」から 照会願います。

### **承認結果の印刷はできません。**

承認結果はパソコンの「取引状況照会」から 印刷願います。

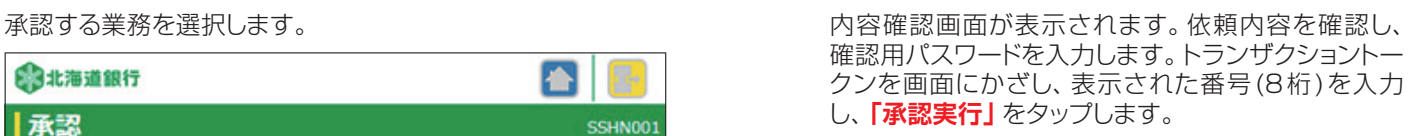

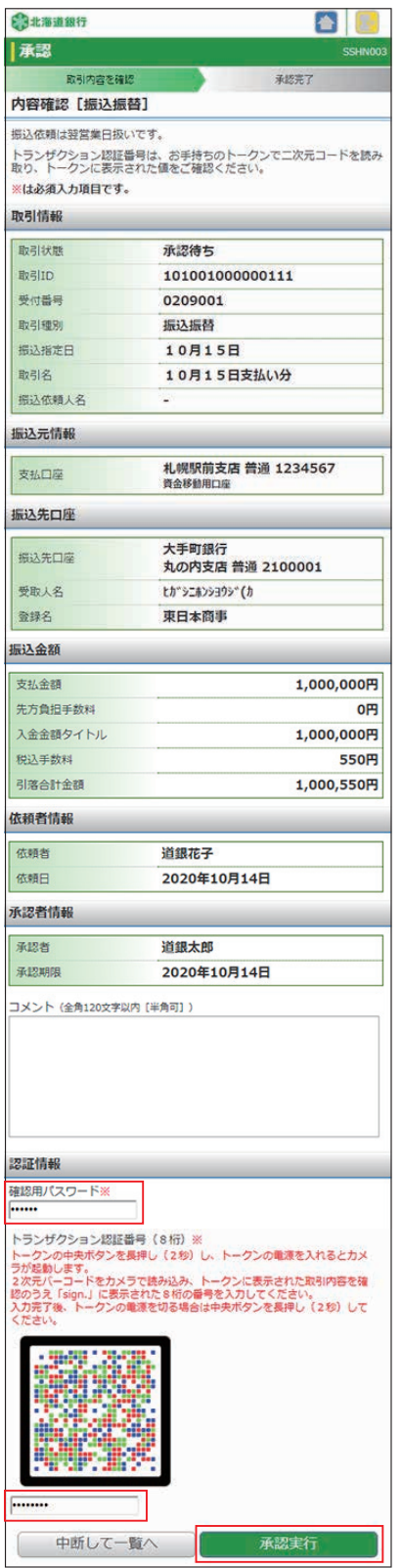

# スマートフォン **マー**

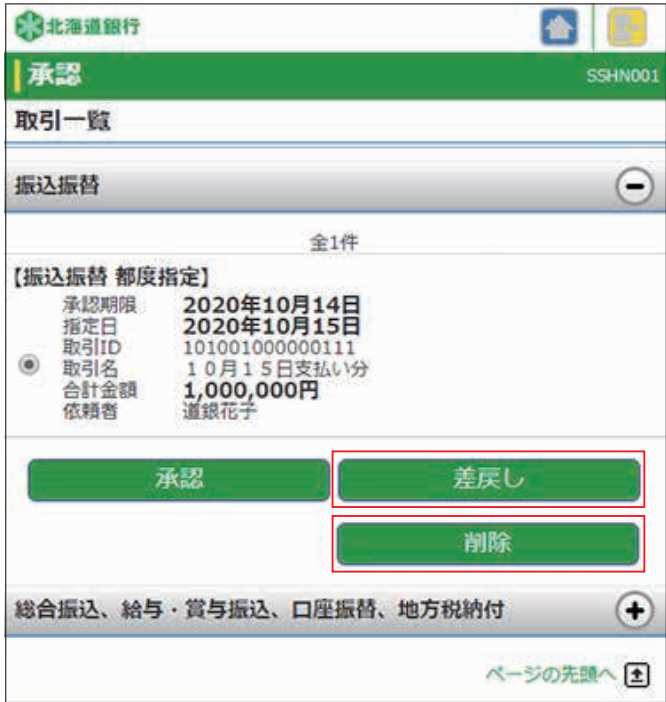

- **●「差戻し」**をタップすると、作成者に差し戻す事ができます。
- **●「削除」**をタップすると、承認待ちデータを削除することが できます。

# ❸-4**パスワード変更**

ログインパスワード・確認用パスワードの変更が できます。変更要否を選択し、現在のパスワード、 新しいパスワードを入力し、**「実行」**をタップします。

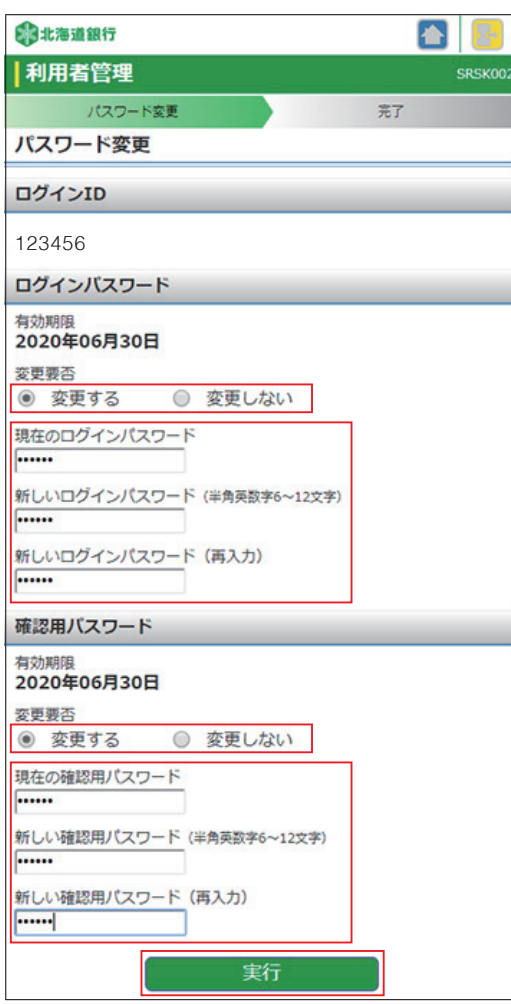

#### パスワード変更結果が表示されます。

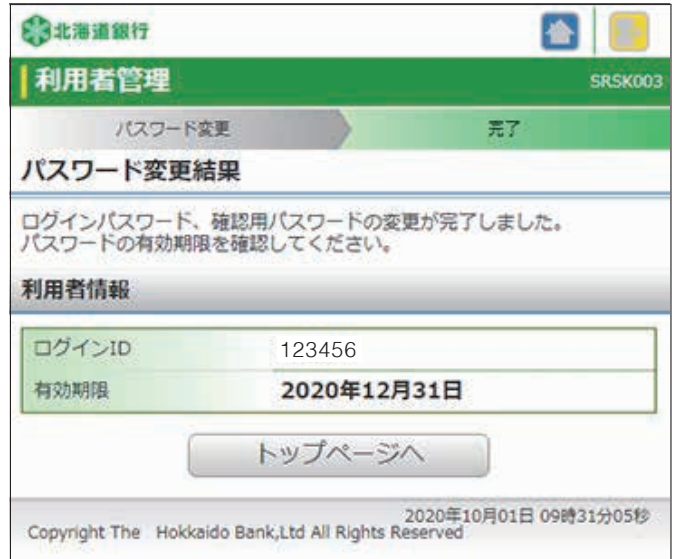

スマートフォン